1. Accédez à l'URL de votre compte dans votre navigateur web préféré.

2. Connectez-vous avec votre nom d'utilisateur et votre mot de passe Adobe Connect. Si vous ne connaissez pas votre mot de passe, cliquez sur le lien Mot de passe oublié ?

3. Une fois authentié, vous êtes dirigé vers la page d'accueil d'Adobe Connect Central. Cliquez sur le bouton Créer une nouvelle réunion pour lancer l'Assistant de réunion.

4. Saisissez un nom de réunion et une URL personnalisée facile à retenir, comme votre prénom ou votre nom d'utilisateur.

Astuce : Adobe Connect requiert seulement que vous disposiez d'une connexion Internet et d'un navigateur web moderne tel que Chrome, Safari, Firefox ou Edge. Une application de bureau est également disponible. Elle optimise le partage de votre webcam et permet le partage d'écran.

## 2 conradsimms@connectusers.com Mot de passe Mot de passe oublié ? □ Mémoriser le nom d'utilisateur 3  $+$  Créer Réunion  $\Box$   $\sim$ Alletair's meeting http://nightlyautotest3.corp.adobe.com/ allstair

5. Si vous le souhaitez, vous pouvez remplir les champs supplémentaires et cliquer sur Terminé. Votre salle de réunion a été créée.

# **Guide visuel de démarrage rapide pour les hôtes et les présentateurs** Adobe Connect

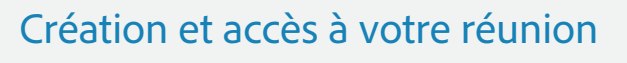

Les participants aux réunions sont répartis en trois rôles : Hôte : organise et anime la réunion.

. Il est possible de modifier le rôle d'un participant de deux manières simples. En survolant le nom d'un participant, un menu s'affiche avec plusieurs options, notamment la possibilité de choisir un rôle pour la personne. Le menu sensitif peut également être utilisé pour mettre en sourdine un utilisateur, changer son nom dans le conteneur de participants, accorder des droits supplémentaires et demander un partage d'écran.

1. Vous pouvez facilement inviter les participants à votre réunion en partageant son URL réunion dans un courrier électronique, une invitation à la réunion, un message de chat, ou même de vive voix par téléphone. Au sein d'une réunion, vous pouvez inviter des participants en sélectionnant Réunion > Gérer l'accès et l'entrée > Inviter des participants. Cela vous permettra de copier l'URL dans votre presse-papiers ou de rédiger un courrier électronique.

1. La voix sur IP vous permet de communiquer avec les participants à la réunion en utilisant le microphone et les haut-parleurs de votre ordinateur. Si vous avez l'intention d'utiliser cette fonction, il est recommandé de passer d'abord par l'Assistant de configuration audio. Pour ce faire, commencez par sélectionner Réunion > Assistant Configuration Audio...

2. La boîte de dialogue Inviter des participants vous permet de copier l'URL dans votre presse-papiers ou de rédiger un courrier électronique.

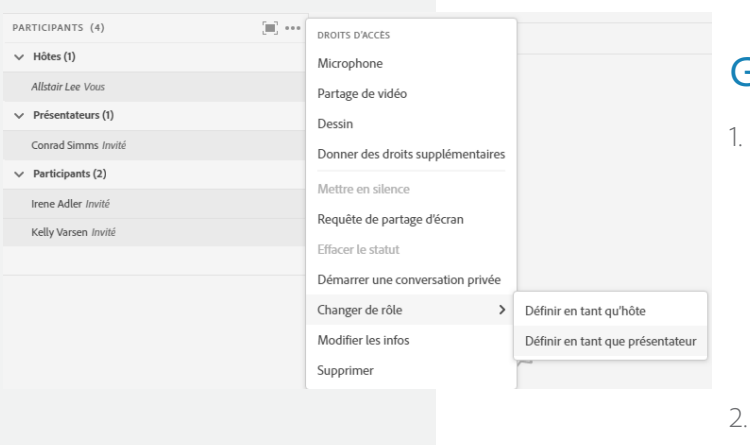

#### Invitation de participants

3. Vous pouvez utiliser la flèche à côté de l'icône pour couper votre micro ou régler votre volume. Vous pouvez également sélectionner un autre microphone si vous avez plusieurs sources d'entrée audio.

- Présentateur : aide à animer les réunions en présentant du contenu ou en partageant son écran.
- Participant : est principalement spectateur de la réunion et peut discuter, répondre aux sondages et changer de statut.

De plus, le conteneur de participants prend en charge la fonctionnalité glisser-déposer. Cliquez sur les utilisateurs et faites-les glisser d'un rôle à l'autre.

### Gestion des participants

2. Pour commencer à utiliser la VoIP, localisez le bouton du microphone en haut de l'application. Cliquez une fois sur le bouton pour l'activer. En cliquant à nouveau, vous serez mis en sourdine.

4. Par défaut, les participants n'ont pas le droit d'utiliser leur microphone. Pour permettre aux participants de l'utiliser, ouvrez le menu du microphone et sélectionnez Autoriser les participants à utiliser un microphone.

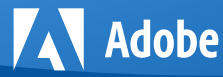

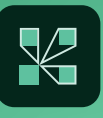

### Utilisation de la voix sur IP (VoIP) pour l'audio

6. Entrez dans votre salle de réunion en cliquant sur l'URL correspondante sur la page de confirmation ou en saisissant l'URL dans votre navigateur web.

4

**UDI** nore

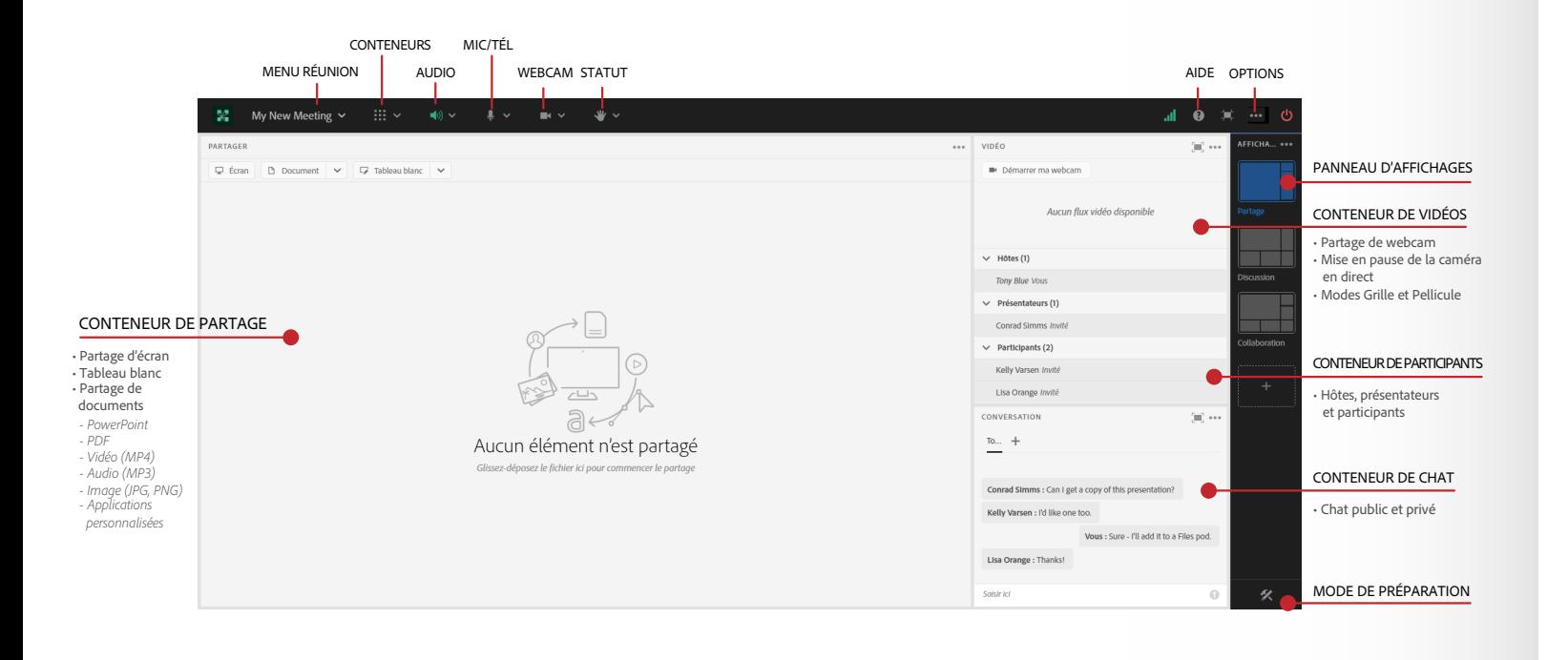

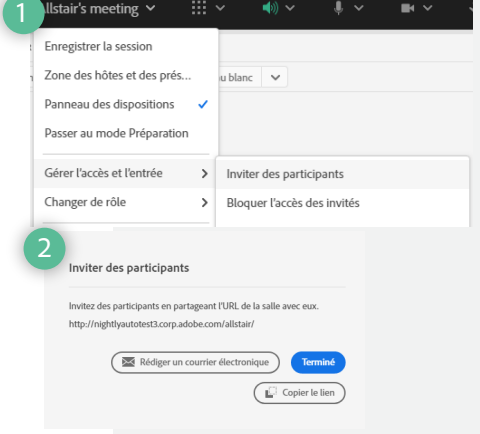

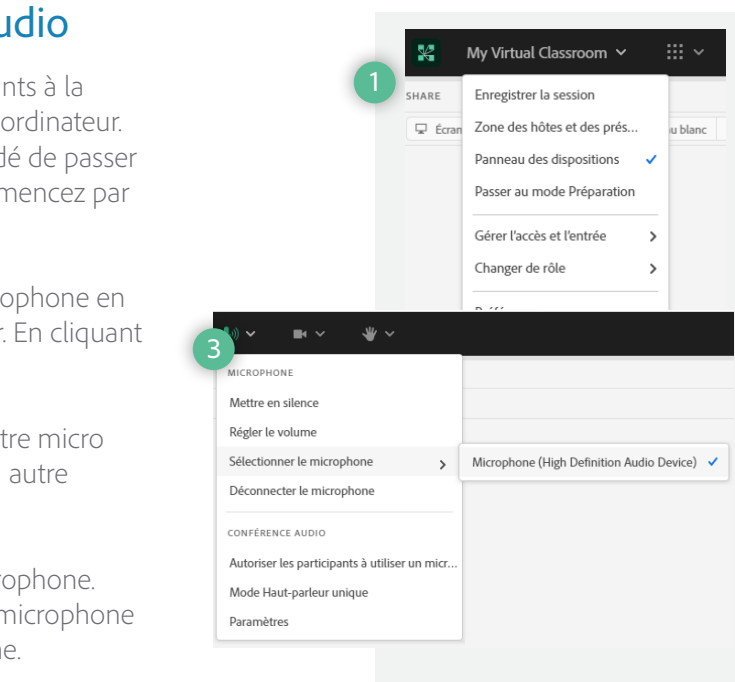

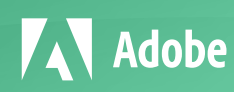

1. Vous pouvez facilement partager la vidéo de votre webcam avec les participants à la réunion. Pour ce faire, assurez-vous que votre webcam est branchée et cliquez sur le bouton de la webcam ou sur le bouton Démarrer ma webcam d'un conteneur de vidéos.

Le conteneur de vidéos peut accueillir plusieurs webcams et mettre les images à l'échelle appropriée. Il n'est pas nécessaire d'ouvrir un conteneur séparé pour chaque présentateur.

Pour mettre votre webcam en pause, passez votre souris sur la vidéo et cliquez sur le bouton pause.

2. La webcam vous donnera un aperçu de ce qui sera partagé. Si vous êtes satisfait de l'aperçu, cliquez sur Démarrer le partage pour diffuser l'image de votre webcam à tous les participants.

> Astuce : vous pouvez également suivre ces étapes pour partager d'autres types de fichiers pris en charge, notamment des documents PDF, des fichiers image (jpg ou png), des fichiers vidéo (MP4), des fichiers audio (MP3) et des conteneurs personnalisés (ZIP).

2. Dans la boîte de dialogue Débuter le partage, choisissez dont vous souhaitez partager votre écran.

- Bureau : partagez toutes les applications sur votre bure Fenêtres : choisissez des fenêtres spécifiques, déjà ouv à partager.
- Applications : partagez une ou plusieurs applications et fenêtres connexes.
- Après avoir sélectionné l'option souhaitée, cliquez sur Parta

3. Par défaut, les participants ne peuvent pas partager la vidéo de leur webcam. Utilisez le menu vidéo dans la barre d'application pour activer la webcam pour les participants. Vous pouvez également sélectionner une autre source vidéo, mettre en pause ou fermer votre flux vidéo, et ouvrir les préférences vidéo pour ajuster la qualité de votre vidéo.

Astuce : le conteneur de vidéos propose deux affichages différents. L'affichage Grille présente tous les flux vidéo de la même taille dans une grille. L'affichage Pellicule met en évidence un flux en l'agrandissant et en affichant les autres dans une bande en dessous. Utilisez le menu d'options pour changer d'affichage.

# Guide visuel de démarrage rapide pour les hôtes et les présentateurs **Adobe Connecteurs** Adobe Connecteurs

### Partage de la vidéo de la webcam

3. Une mini-barre de contrôle que vous seul pouvez voir se dans le coin inférieur gauche de votre écran. Utilisez-la pour les messages du chat, contrôler votre webcam, surveiller vot partage d'écran, et bien plus encore.

4. Si vous n'avez jamais organisé de réunion Adobe Conner auparavant, vous serez invité à installer l'application de bur Adobe Connect la première fois que vous voudrez partage écran. Cliquez sur Télécharger Adobe Connect et suivez les instructions.

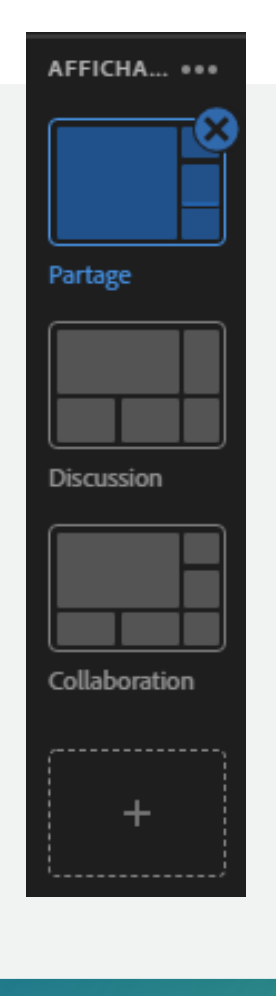

### Utilisation des affichages

Les affichages sont des collections organisées de conteneurs. Sur chaque affichage, vous pouvez contrôler les conteneurs disponibles, ainsi que la taille et le placement de ces conteneurs. Votre salle comporte trois affichages par défaut, mais vous pouvez en créer d'autres et supprimer les affichages existants.

1. Utilisez la barre d'affichages pour passer d'un affichage à l'autre.

2. Cliquez sur l'affichage vide avec un symbole + pour ajouter un nouvel affichage. Vous pouvez renommer un affichage en cliquant deux fois sur son nom. Pour supprimer un affichage, survolez la vignette et cliquez sur l'icône x.

1. Cliquez sur le bouton Écran du conteneur de partage.

3. Une fois le fichier converti, il apparaît dans le conteneur de partage. Utilisez les commandes Suivant et Précédent pour naviguer dans votre présentation.

> Astuce : utilisez des affichages pour concevoir le déroulement de vos réunions, formations et webinaires. Créez des affichages distincts pour la salle d'attente, l'introduction, le partage de PowerPoint, la démo, les sondages et la clôture.

# **B** Démarrer ma webcam N4 7m2 --2 3

VIDEO

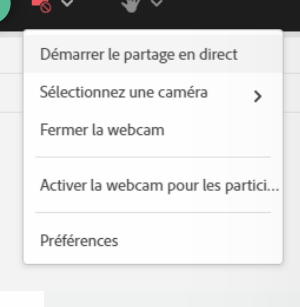

### Partage de votre écran

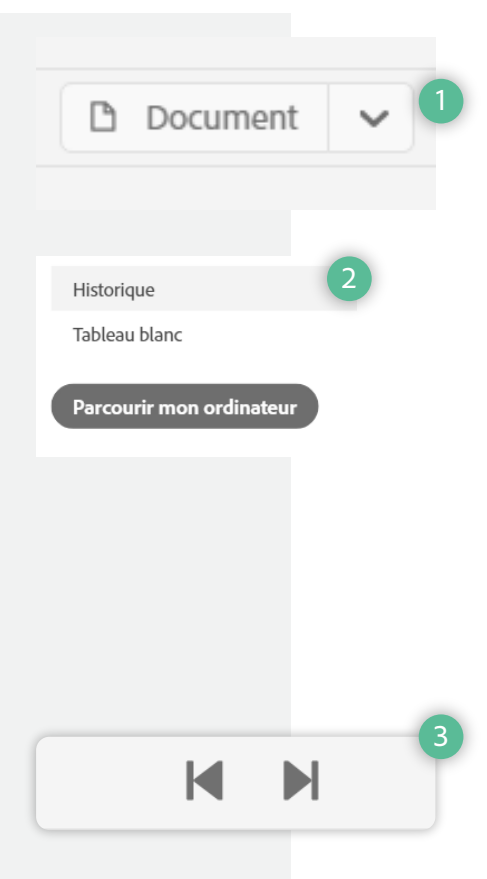

1. Cliquez sur le bouton Document du conteneur de partage.

2. Cliquez sur Parcourir mon ordinateur pour sélectionner un fichier de votre système. Dans la boîte de dialogue Parcourir, localisez la présentation PowerPoint que vous souhaitez partager et cliquez sur Ouvrir. Le fichier est automatiquement téléchargé et converti.

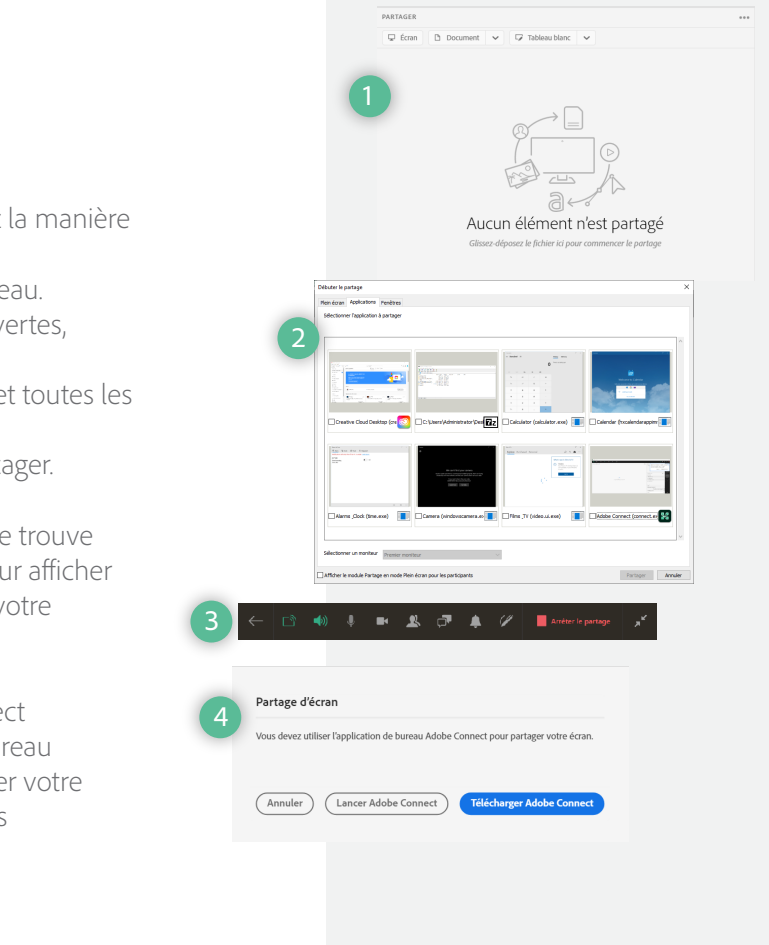

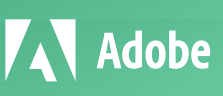

4. Cliquez sur l'icône de la barre latérale pour ouvrir une barre latérale visible uniquement par les hôtes et les présentateurs. Accédez à vos notes d'orateur et naviguez vers n'importe quelle diapositive à l'aide de la barre latérale.

#### Partage de contenu PowerPoint

Vous pouvez trouver des ressources supplémentaires en visitant la communauté d'utilisateurs Adobe Connect à l'adresse **www.connectusers.com**

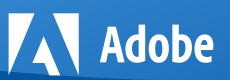

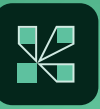